# 884 Decryptor Ultegra Quick-Start Gui

You Will Need: 884 Decryptor Ultegra cloning unit [pictured below] and included power supply cables. Before cloning a key, make sure you have the correct cloneable key for cloning.

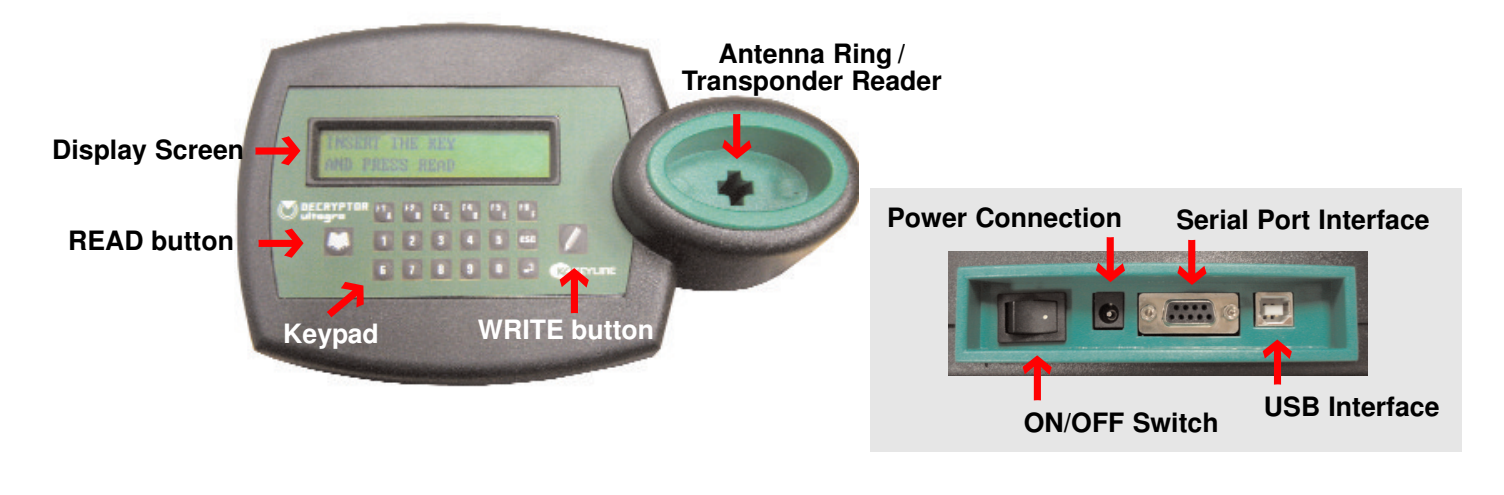

# **GETTING STARTED**

Plug power supply cable into back of unit and into power source. If you have the optional 12V DC power adaptor, plug into 12V DC power adaptor in vehicle. 884 Decryptor Ultegra is now ready for use.

# **CLONING A FIXED CODE KEY [TK24, T5 & T2 CLONABLE KEYS]**

1) Insert key into transponder reader and press **READ** button on the unit. The screen will display 'Reading in Progress' and Transponder Type will display. Press **WRITE**.

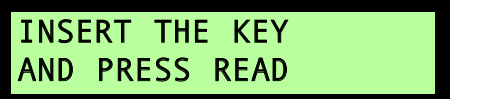

TRANS. MEGAMOS MG00(13) PRESS WRITE

2) 'Insert Copy Key' displays and RD=ESC and WR=COPY

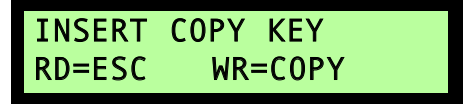

3) Remove original key and place cloneable key into the reader. Press **WRITE** to indicate COPY. 'SUCCESSFUL WRITING' will be displayed. Key is now ready for use.

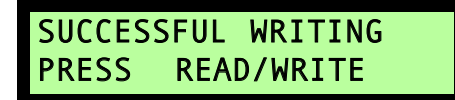

## **CLONING A TI® ENCRYPTED CODE KEY [TK40 or TK100 CLONABLE KEYS]**

1) Insert original key into transponder reader and press **READ** button on the unit. The screen will display 'Reading in Progress' and Transponder Type will be displayed. Press **WRITE**.

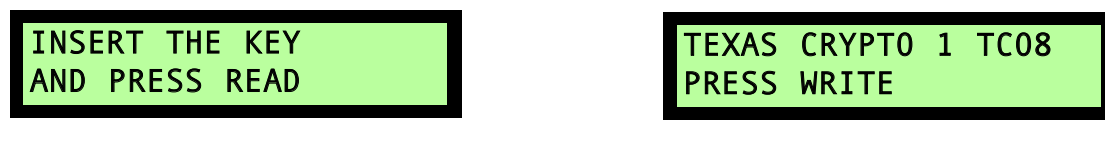

2) Screen will display 'PROG. CRYPTO KEY?, RD=NO WR=YES'. Press **WRITE** to indicate Yes.

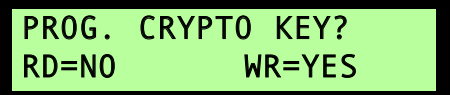

3) Leave original key in reader for Calculation process. Once prompted, insert TK40, TK100 chip or full RWE2 key, then select **WRITE**.

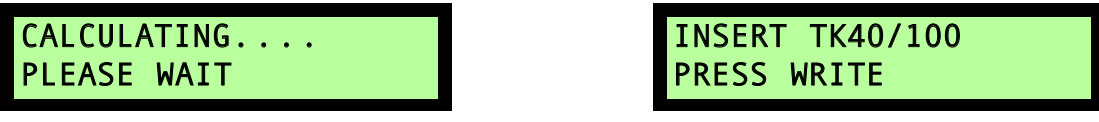

4) WRITING IN PROGRESS begins and 'SUCCESSFUL WRITING' will be displayed.

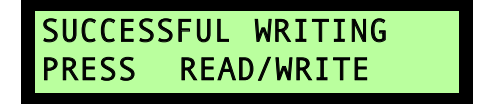

5) Key is now ready for use.

# **CLONING A PHILIPS® CRYPTO (PH20) KEY [TK60 or TK100 CLONABLE KEYS]**

## **STEP 1**

1) Insert original key into transponder reader and press **READ** button once. If the transponder key reads 'PHILIPS CRYPTO PH20', it is possible to proceed to the [Philips] key cloning procedure.

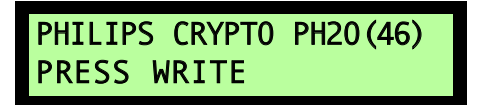

2) Leave original key in the cloning tool and press **WRITE**. Wait until the following message appears on the screen:

> INSERT TK60/100 PRESS WRITE

3) Remove the original key, insert a TK60 or TK100 and press **WRITE**. Wait until the following message appears on the screen:

> STEP 1 COMPLETE PROCEED TO STEP 2

## **STEP 2**

- 1) Select the correct blade for the original key and successfully duplicate/cut the blade.
- 2) Insert the TK60 or TK100 chip into the cut horseshoe blade (they do not have to be snapped together at this time). Use the TK60 or TK100 key to turn the vehicle's ignition to the **'ON'** position for **5 seconds**, turn to **'OFF'**, then remove the key from the ignition for **2 seconds**. **Repeat this step 2 more times.**

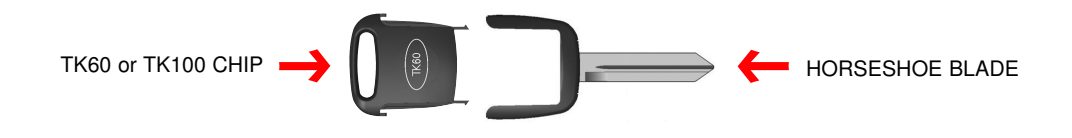

## **STEP 3**

1) The screen will now display 'INSERT THE KEY AND PRESS READ'. Insert the TK60 key into the cloning tool and press **READ**. The following message will display:

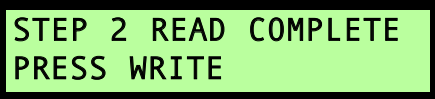

2) Press **WRITE**. The following message will display:

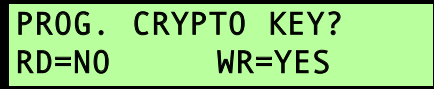

3) Press **WRITE** to indicate YES. The following message will display:

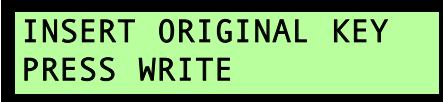

4) Remove the TK60 key, insert the original key and press **WRITE**. The following message will display: (\*NOTE: No data is being written to the original key)

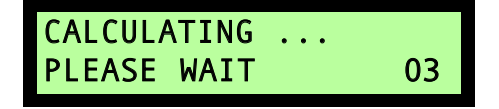

5) After calculation is complete, the following message will display:

> RE-INSERT TK60/100 PRESS WRITE

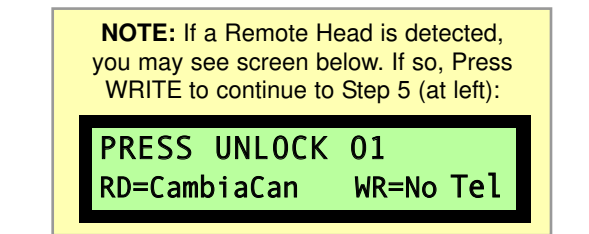

6) Remove the original key and insert TK60 key used in the previous steps and press **WRITE**. Wait until the following message displays:

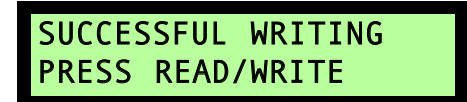

- 7) Fully snap the TK60 or TK100 chip into the blade and the key is now ready for use.
- 8) **To make additional keys for the same vehicle**, insert new TK60 or TK100 chip and press **WRITE**. Assemble the TK60 or TK100 with a new cut horseshoe blade and the key is now ready for use. Repeat step 8 for each additional key required.

# **CLONING A NEW TK60 or TK100 FROM AN EXISTING (WORKING) TK60 or TK100**

1) Insert the existing (working) TK60 or TK100 key into the cloning tool and press **READ**. The following message will display:

> STEP 2 READ COMPLETE PRESS WRITE

2) Press **WRITE**. The following message will display:

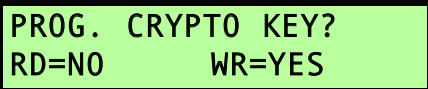

3) Press **WRITE**. The following message will display:

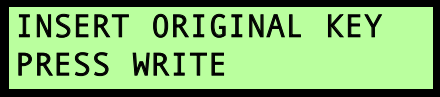

4) Leave the existing (working) TK60 or TK100 key inserted and press **WRITE**. The following message will display:

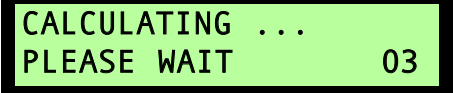

5) After the calculation is complete, the following message will display:

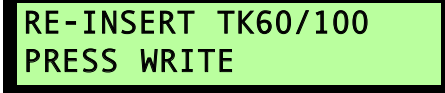

6) Remove the existing (working) TK60 or TK100 key, insert a new TK60 chip and press **WRITE**. Wait until the following message displays:

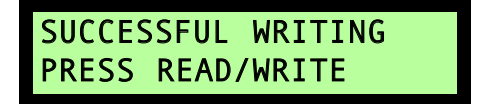

- 7) Cut horseshoe blade and verify it works in vehicle ignition. Fully snap the TK60 chip into the blade and the TK60 key is now ready for use.
- 8) **To make additional keys for the same vehicle**, insert new TK60 or TK100 chip and press **WRITE**. Assemble the TK60 or TK100 with a cut horseshoe blade and the key is now ready for use. Repeat step 8 for each additional key required.

# **CANCELLING A CODE IN ORDER TO REUSE A TK60 or TK100 CHIP**

In order to remove the code from the chip, the cancellation procedure is listed below.

1) Insert the TK60 or TK100 into the cloning tool and press 'READ'. The following message will appear:

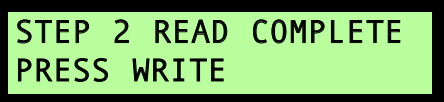

2) Press 'WRITE'. The following message will appear:

PROG. CRYPTO KEY? RD=NO WR=YES

3) Now press 'READ' (RD=NO). The following message will appear:

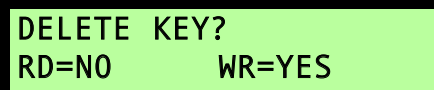

4) Confirm the cancellation by pressing the 'WRITE' button (WR=YES).

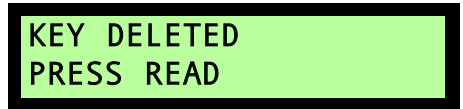

5) Key is deleted. Remove the TK60 or TK100 chip; it is now ready to be used again.

# **FIXED CODE TRANSPONDER GENERATION FOR CLONING**

Follow this procedure to generate a fixed code or manually enter an existing fixed code for cloning.

1) From the main screen, select the F3 function on the keypad until you reach the CODE GENERATION screen;

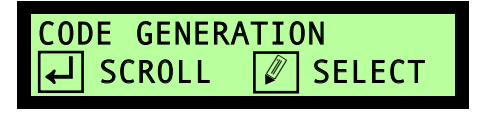

2) Select |↵ to scroll through the code generation options (H.Comm=Holden Commodore, to use, press  $\lceil \ell \rceil$  to 'Select', then  $\lceil \ell \rceil$  to 'Select' and confirm again the transponder type. Megamos MG00, Philips PH00, Temic TM10, Temic TM20). Once you have the option you want

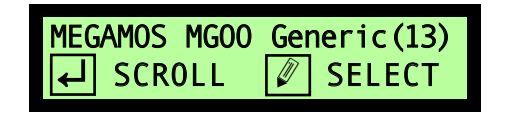

- 3) All zeros will appear, at which point you can manually enter an existing code using the keypad (a) or generate a new code (b).
	- code new code will appear

00000000 |← Generate 13 00000000000000000000000

a) Manual entry: use keypad A-0 to enter b) Generate a new code: select  $\left\lfloor \leftarrow \right\rfloor$  and a

350A319642 Generate 13 FF812C050A319642FF812C0

- 4) Once you have a code fully entered (either by manual entry or code generation), select  $\lceil \mathcal{P} \rceil$ .
- 5) Insert R/W key to be cloned and **Press Write** when prompted

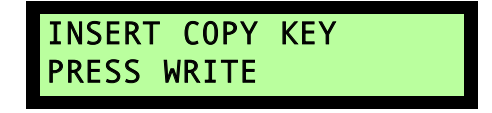

6) Screen should now display **Successful Writing Press Read/Write**

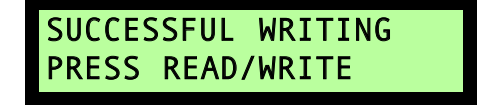

# **TROUBLESHOOTING**

## **Possible Error Messages:**

## **'No Transponder Detected' - Displayed when READING**

This error message can occur if a transponder key is not properly inserted into the cloning tool reader.

1) Make sure transponder key is fully inserted into the cloning tool reader and that you are using the correct cloneable transponder key or chip type.

## **'No Transponder Detected or Wrong Transponder Type' - Displayed when WRITING**

This error message can occur if the wrong transponder key is being used to write on or if the correct transponder key is not properly inserted into the cloning tool reader.

1) Make sure transponder key is fully inserted into the cloning tool reader and that you are using the correct cloneable transponder key or chip type.

## **'Blank TK60'**

This message occurs (in Step 3) when Step 2 is not completed correctly.

1) Turn the cloning tool off and back on and then start over from Step 1. When performing Step 2, make sure the turning of the ignition procedure is done correctly and in fluid movements.

#### **'Step 2 Wrong'**

This message occurs (in Step 3) when Step 2 is not completed correctly.

1) Turn the cloning tool off and back on and then start over from Step 1. When performing Step 2, make sure the turning of the ignition procedure is done correctly and in fluid movements.

## **'Error 03'**

This error message occurs when the calculation is unable to find the secret key.

1) Turn the cloning tool off and back on and then start over from Step 1.

## **'Error 62, Try Again'**

This error message occurs when the secret key found at the end of the calculation does not match the original key.

1) Turn the cloning tool off and back on and then start over from Step 1.

## **'Error 63, Try Again'**

This error message occurs when the ID of the original key at the end of the calculation is different from the one expected.

1) Turn the cloning tool off and back on and then start over from Step 1.

#### **'Error XX'**

This error message occurs when there is an error in the calculation.

1) Turn the cloning tool off and back on and then start over from Step 1.

## **For additional information, please visit our website at www.bianchi1770usa.com or call 800-891-2118 for technical support.**